# **Understanding CANVIA queue system**

# Table of Contents

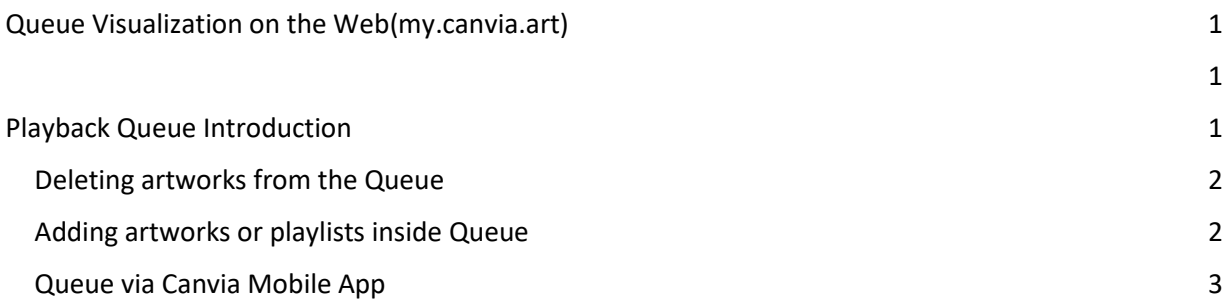

# Queue Visualization on the Web(my.canvia.art)

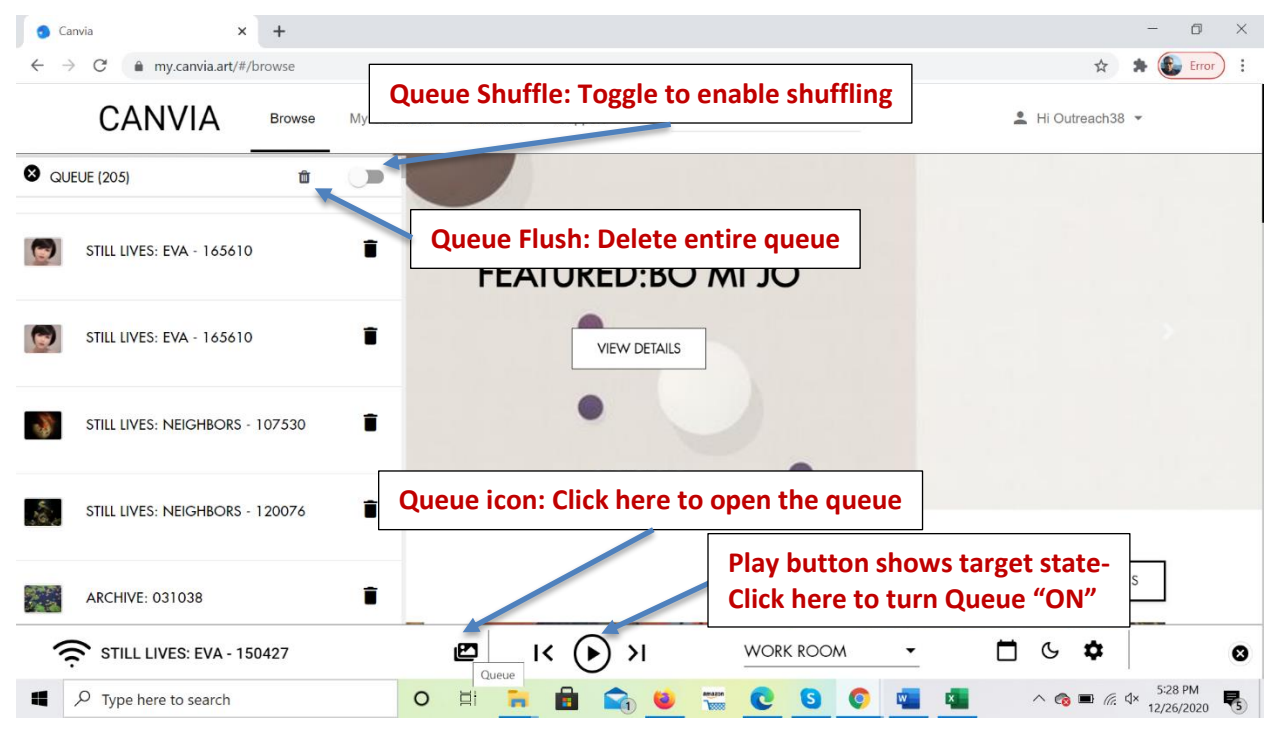

## Playback Queue Introduction

Each Canvia device/frame has a playback queue associated with it. When you play any artwork or playlist, it goes to the playback queue for the device. The played artworks and playlists are organized in a sequential manner in the playback queue and keep playing one after another.

The playback queue (of artworks and playlists scheduled for playback) for a Canvia Frame gives you a lot of flexibility

- A playback interval defines how frequently the artworks will change on the Canvia Frame
	- E.g. If you set playback interval to 5 minutes, then the artwork on the frame will change every 5 minutes.
- Both [web](https://my.canvia.art/) and [desktop](https://www.canvia.art/desktop-setup-app) apps show you the title and a small thumbnail of the artwork currently being displayed on the frame from the queue. Latest versions of mobile apps also show the contents of the playback queue( Ask Canvia team for early Access).
- You can move NEXT or PREVIOUS over the queue any time you want.
	- NEXT command displays the next artwork in the playback queue.
	- PREVIOUS command displays the previous artwork in the playback queue.
- You can see the contents of the queue anytime you want.
- If you PAUSE the playback queue, your Canvia Frame will stay at the artwork being displayed at the moment. You will have complete manual control over what to display. NEXT and PREVIOUS commands will still continue to work.
- If you RESUME the playback queue, it starts moving to the next artwork in the queue automatically at the playback interval specified by you.
- You can play any artwork or playlist from the queue anytime you want.

#### Deleting artworks from the Queue

- You can **remove any artwork** or playlist from the queue whenever you want.
- You can **flush/delete** all artworks from the queue whenever you want.

## Adding artworks or playlists inside Queue

It is possible to add a new artwork/playlist either to the front of the queue or to the back of the queue as shown below:

#### Front(Queue) Back(Queue)

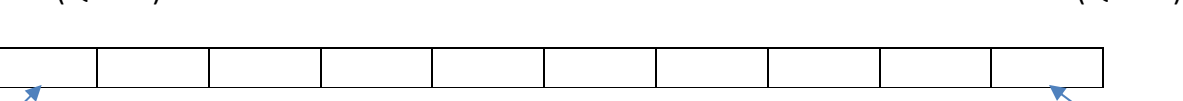

- 
- 1.Click "Play" on any playlist or artwork 1. Click "Add to Queue" on any playlist/artwork
- 2. Play any artwork from any featured playlist
- 3. Play any artwork from any favorite playlist
- 4. Play any artwork from any personal playlist
- 5. Upload any image from the phone to the Canvia Frame and play it immediately.
- 6. Play images from the Google Photos(Thumbnail will not show in the queue)
- 7. Play NFT

When you are browsing our content library, for each artwork or playlist we provide two commands:

- PLAY command puts the artwork or playlist to the front of the queue and starts its playback immediately.
- ADD TO QUEUE command adds the playlist or artwork to the back of the queue and it will play when the automatic playback reaches there.

**NOTE:** When you play an artwork, the corresponding image may not be on the device immediately. It may take the device a few seconds to download the image from our cloud storage. Only after the download, the playback will start. Later on, if you play the same artwork again, the frame will reuse the locally downloaded copy.

Whenever you play any artwork or personal image or playlist on the device, it first goes into the queue and then it gets displayed on the frame.

- When you click on "play" on any artwork or playlist, then it gets added at the top of the queue, or if it already exists in the queue then play cursor will move to that playlist
- When you click on "Add to Queue" on any artwork or playlist, then it gets added at the bottom of the queue, or if it already exists in the queue then no action will be taken
- Anytime, an artwork is displayed on the Canvia device, that artwork will be added to the queue. For example,
	- $\circ$  If you upload one image using your mobile app, then that image will be added in the queue
	- $\circ$  If you play personal playlist images from your mobile app, then images which were displayed on the Canvia device will get added to the queue
	- $\circ$  If you play favorite playlist images from your mobile app, then images which were displayed on the Canvia device will get added to the queue

#### Queue via Canvia Mobile App

- When you upload an image from your mobile phone directly to your Canvia Frame, it gets added to the front of the queue and then gets displayed.
- When you enter any personal or favorite or featured playlist from your mobile phone and open any artwork inside it, it goes to the front of the playback queue and gets displayed immediately on the Canvia Frame.

#### **From the Mobile Phone**, you can

- 1. Play any artwork from any featured playlist
- 2. Play any artwork from any favorite playlist
- 3. Play any artwork from any personal playlist
- 4. Upload any image from the phone to the Canvia Frame and play it immediately.